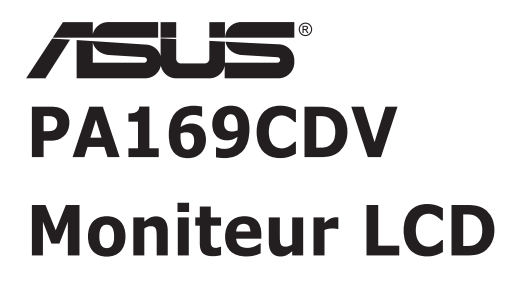

# *Guide de l'utilisateur*

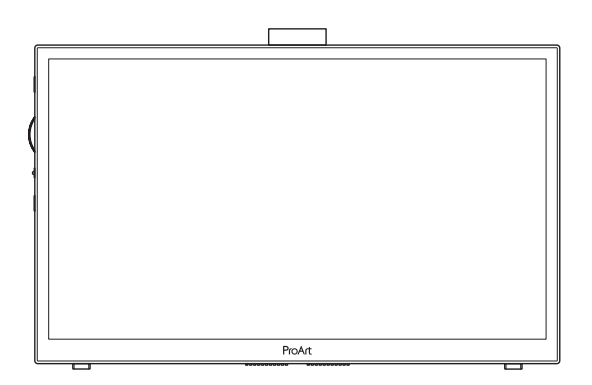

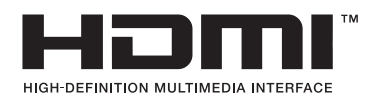

Première édition Juillet 2023

#### **Copyright © 2023 ASUSTeK COMPUTER INC. Tous droits réservés.**

Aucune partie de cette publication y compris les produits et le logiciel décrit dans ce document, ne peut être reproduite, transmise, transcrite, stockée dans un système d'interrogation ou traduite dans une langue quelconque sous quelque forme et par quelque moyen que ce soit sans l'autorisation écrite de ASUSTeK COMPUTER INC. ("ASUS").

La garantie du produit ou service ne sera pas prolongée si : (1) le produit a été réparé, modifié ou altéré, sauf si les réparations, modifications ou altérations ont été autorisées par écrit par ASUS; ou (2) si le numéro de série du produit a été effacé ou n'est plus lisible.

ASUS FOURNIT CE MANUEL TEL QUEL SANS GARANTIE QUELLE QU'ELLE SOIT, EXPRESSE OU IMPLICITE, Y COMPRIS SANS LIMITATION, TOUTE GARANTIE OU CONDITION IMPLICITE DE QUALITE MARCHANDE OU DE COMPATIBILITE A DES FINS PARTICULIERES. EN AUCUN CAS ASUS, SES DIRECTEURS, MEMBRES DE LA DIRECTION, EMPLOYEÉS OU AGENTS NE SAURAIENT ÊTRE TENUS POUR RESPONSABLES DE DOMMAGES INDIRECTS, SPÉCIAUX, CIRCONSTANCIELS OU CONSÉCUTIFS (Y COMPRIS LES DOMMAGES POUR MANQUE À GAGNER, PERTES COMMERCIALES, PERTE DE JOUISSANCE OU DE DONNÉES, INTERRUPTION D'EXPLOITATION ET AUTRES), MÊME SI ASUS A ÉTÉ AVISÉE DE LA POSSIBILITÉ DE TELS DOMMAGES DÉCOULANT DE TOUT DÉFAUT OU D'ERREUR CONTENUE DANS LE PRÉSENT MANUEL OU PRODUIT.

LES SPÉCIFICATIONS ET LES INFORMATIONS CONTENUES DANS LE PRÉSENT MANUEL SONT FOURNIES À TITRE D'INFORMATION UNIQUEMENT ET SONT SOUS RÉSERVE DE CHANGEMENT À TOUT MOMENT SANS PRÉAVIS. ELLES NE DOIVENT PAS ÊTRE INTERPRETEES COMME UN ENGAGEMENT DE LA PART D'ASUS. ASUS N'ENDOSSE AUCUNE RESPONSABILITÉ OU NI AUCUN ENGAGEMENT POUR DES ERREURS OU DES INEXACTITUDES QUI PEUVENT APPARAITRE DANS LE PRÉSENT MANUEL, Y COMPRIS LES PRODUITS ET LOGICIELS QUI Y SONT DÉCRITS.

Les noms de produits et d'entreprises qui apparaissent dans le présent manuel peuvent ou non être des marques commerciales ou droits d'auteurs enregistrés de leurs sociétés respectives et ne sont utilisés qu'à titre d'identification et d'explication et au bénéfice de leurs propriétaires, sans intention de contrevenance.

### **Sommaire**

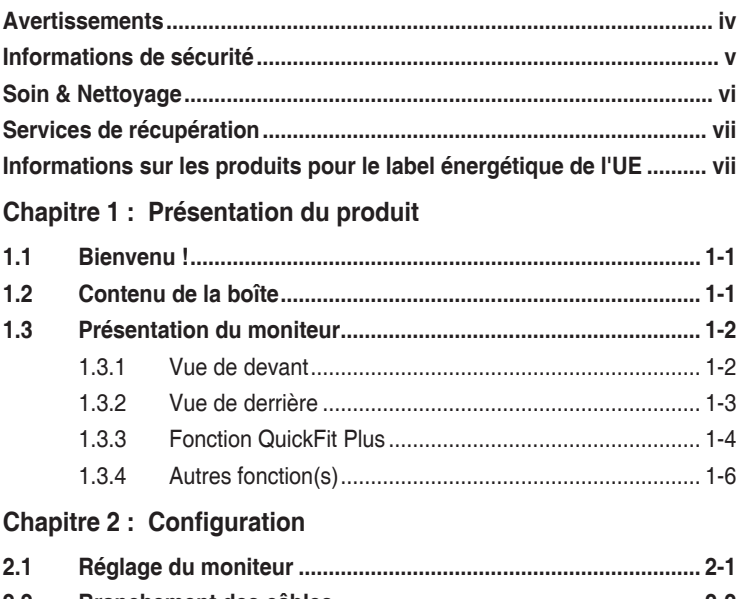

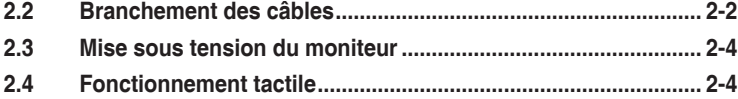

### **Chapitre 3 : [Instructions générales](#page-19-0)**

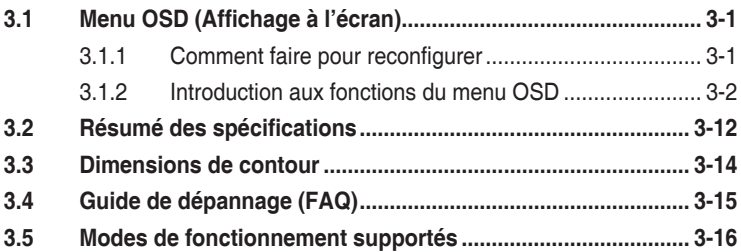

### <span id="page-3-0"></span>**Avertissements**

#### **Déclaration de la Commission Fédérale des Télécommunications (FCC)**

Cet appareil est conforme à la section 15 du règlement de la FCC. L'utilisation est permise sujette aux deux conditions suivantes :

- Cet appareil ne doit pas causer d'interférences nuisibles, et
- Cet appareil doit pouvoir accepter toutes les interférences reçues, y compris les interférences risquant d'engendrer un fonctionnement indésirable.

Cet appareil a été testé et déclaré conforme aux limites définies pour les appareils numériques de Classe B suivant la section 15 du règlement de la FCC. Ces limites sont destinées à assurer une protection raisonnable contre les interférences indésirables lorsque l'appareil est utilisé dans un environnement résidentiel. Cet appareil génère, utilise et peut émettre une énergie en radiofréquence et, s'il n'est pas installé et utilisé selon les instructions, il peut entraîner des interférences nuisibles aux communications radio. Cependant, nous ne pouvons garantir que des interférences ne se produiront pas dans une installation particulière. Si cet appareil cause des interférences indésirables à la réception de la radio ou de la télévision, ce que vous pouvez facilement observer en éteignant et en rallumant l'appareil, nous vous encourageons à prendre une ou plusieurs des mesures correctives suivantes :

- Réorienter ou déplacer l'antenne réceptrice.
- Augmenter la distance entre l'appareil et le récepteur.
- Connecter l'appareil sur une prise secteur ou sur un circuit différent de celui sur lequel le récepteur est connecté.
- Consultez votre revendeur ou un technicien radio/télévision qualifié pour de l'aide.

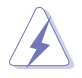

L'utilisation de câbles blindés pour le raccordement du moniteur à la carte graphique est requis pour garantir la conformité avec la réglementation de la FCC. Les changements ou les modifications de cette unité non expressément approuvés par la partie responsable de la conformité peuvent annuler le droit de l'utilisateur à utiliser cet équipement.

#### **Déclaration de la commission canadienne des communications**

Cet appareil numérique ne dépasse pas les limites de la classe B pour les émissions de sons radio depuis des appareils numériques, définies dans le règlement sur les interférences radio de la commission canadienne des communications.

Cet appareil numérique de Classe B est conforme à la norme canadienne ICES-003.

Cet appareil numérique de Classe B respecte toutes les exigences de la réglementation canadienne sur les équipements causant des interférences.

Cet appareil numérique de la classe B respecte toutes les exigences du Règlement sur le matériel brouilleur du Canada.

### <span id="page-4-0"></span>**Informations de sécurité**

- Avant d'installer le moniteur, lisez attentivement toute la documentation qui accompagne la boîte.
- Pour réduire le risque d'incendie ou de choc électrique, n'exposez jamais le moniteur à la pluie ou à l'humidité.
- N'essayez jamais d'ouvrir le boîtier du moniteur. Les hautes tensions dangereuses à l'intérieur du moniteur peuvent entraîner de graves blessures corporelles.
- Si l'alimentation électrique est cassée, n'essayez pas de la réparer par vous-même. Contactez un technicien de réparation qualifié ou un revendeur.
- Avant d'utiliser l'appareil, assurez-vous que tous les câbles sont bien connectés et que les câbles électriques ne sont pas endommagés. Si vous décelez le moindre dommage, contactez immédiatement votre revendeur.
- Les fentes et les ouvertures à l'arrière ou sur le dessus du boîtier sont prévues pour la ventilation. Ne bloquez pas ces fentes. Ne placez jamais l'appareil près ou sur un radiateur ou une source de chaleur à moins qu'il y ait une ventilation appropriée.
- Le moniteur ne doit être utilisé qu'avec le type d'alimentation indiqué sur l'étiquette. Si vous n'êtes pas sûr du type d'alimentation électrique fourni dans votre maison, consultez votre revendeur ou la société locale d'électricité.
- Utilisez la prise électrique appropriée qui est conforme aux normes électriques locales.
- Ne surchargez pas les barrettes de branchements et les rallonges électriques. Une surcharge peut engendrer un incendie ou une électrocution.
- Évitez la poussière, l'humidité et les températures extrêmes. Ne placez pas le moniteur dans une zone qui pourrait devenir humide. Placez le moniteur sur une surface stable.
- Débranchez l'appareil lors des orages ou lorsqu'il n'est pas utilisé pendant une période prolongée. Ceci protégera le moniteur contre les dommages liés aux surtensions.
- N'insérez jamais des objets et ne renversez jamais du liquide dans les fentes du boîtier du moniteur.
- Pour assurer un fonctionnement satisfaisant, n'utilisez le moniteur qu'avec des ordinateurs listés UL qui possèdent des réceptacles configurés appropriés marqués entre 100-240 V CA.
- Si vous rencontrez des problèmes techniques avec le moniteur, contactez un technicien de réparation qualifié ou votre revendeur.
- Le réglage du volume sonore, ainsi que l'égaliseur sur un autre réglage que la position centrale, peuvent augmenter le voltage de la sortie casque/écouteurs et donc la pression acoustique.

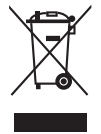

Ce symbole de la poubelle sur roues barrée d'une croix indique que le produit (équipement électrique, électronique et pile bouton contenant du mercure) ne doit pas être placé dans les déchets ménagers. Veuillez consulter la réglementation locale pour la mise au rebut des produits électroniques.

#### **AEEE yönetmeliğine uygundur**

### <span id="page-5-0"></span>**Soin & Nettoyage**

- Avant de soulever ou de déplacer votre moniteur, il est préférable de débrancher les câbles et le cordon d'alimentation. Suivez les bonnes techniques de levage quand vous soulevez le moniteur. Quand vous soulevez ou transportez le moniteur, tenez les bords du moniteur. Ne soulevez pas le moniteur en tenant le support ou le cordon d'alimentation.
- Nettoyage. Éteignez votre moniteur et débranchez le cordon d'alimentation. Nettoyez la surface du moniteur à l'aide d'un chiffon sans peluche et non abrasif. Les tâches rebelles peuvent être enlevées avec un chiffon légèrement imbibé d'une solution détergente douce.
- Évitez d'utiliser un nettoyant contenant de l'alcool ou de l'acétone. Utilisez un produit de nettoyage prévue pour les écrans LCD. N'aspergez jamais de nettoyant directement sur l'écran car il pourrait goutter dans le moniteur et entraîner un choc électrique.

#### **Les symptômes suivants sont normaux avec le moniteur :**

- Il se peut que vous trouviez l'écran irrégulièrement lumineux selon le motif de bureau que vous utilisez.
- Lorsque la même image reste affichée pendant de nombreuses heures, une image résiduelle peut rester visible sur l'écran même lorsque l'image a été changée. L'écran récupérera lentement ou vous pouvez éteindre le commutateur d'alimentation pendant des heures.
- Lorsque l'écran devient noir ou clignote, ou qu'il ne s'allume plus, contactez votre revendeur ou un centre de réparation pour remplacer les pièces défectueuses. Ne réparez pas l'écran vous-même !

#### **Conventions utilisées dans ce guide**

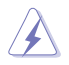

AVERTISSEMENT : Informations pour éviter de vous blesser en essayant de terminer une tâche.

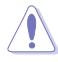

AVERTISSEMENT : Informations pour éviter d'endommager les composants en essayant de terminer une tâche.

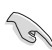

IMPORTANT : Informations que vous DEVEZ suivre pour terminer une tâche.

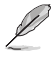

REMARQUE : Astuces et informations supplémentaires pour aider à terminer un tâche.

#### <span id="page-6-0"></span>**Où trouver plus d'informations**

Référez-vous aux sources suivantes pour les informations supplémentaires et pour les mises à jour de produit et logiciel.

#### **1. Sites Web de ASUS**

Les sites Web internationaux d'ASUS fournissent des informations mises à jour sur les produits matériels et logiciels d'ASUS. Référez-vous à **<http://www.asus.com>**

#### **2. Documentation en option**

Votre emballage produit peut inclure une documentation en option qui peut avoir été ajoutée par votre revendeur. Ces documents ne font pas partie de l'emballage standard.

### **Services de récupération**

Les programmes de recyclage et de récupération ASUS proviennent de notre engagement au plus haut niveau pour la protection de notre environnement. Nous croyons qu'offrir des solutions pour nos clients leur permet de recycler de manière responsable nos produits, batteries et autres composants et les matériaux d'emballage.

Rendez-vous sur<http://csr.asus.com/english/Takeback.htm> pour les détails de recyclage concernant les informations des différentes régions.

### **Informations sur les produits pour le label énergétique de l'UE**

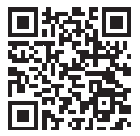

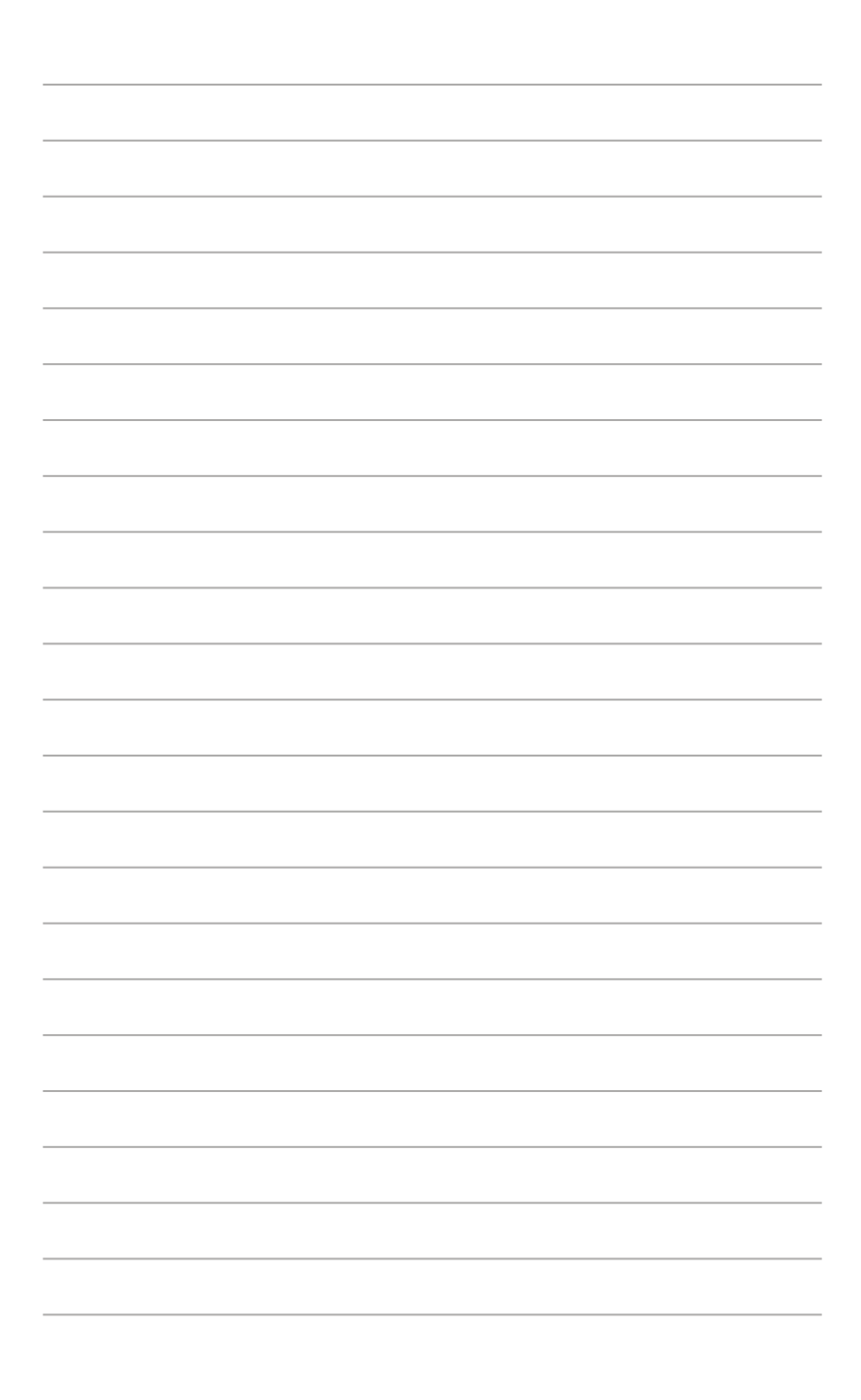

### <span id="page-8-0"></span>**1.1 Bienvenu !**

Merci d'avoir acheté un moniteur LCD d'ASUS® !

Le dernier moniteur à écran LCD large d'ASUS offre un affichage plus net, plus large et plus lumineux, en plus de toute une gamme de fonctions qui améliorent votre séance de visionnage.

Avec ces fonctions, vous pouvez profiter du confort et vous régaler d'une expérience visuelle !

### **1.2 Contenu de la boîte**

Vérifiez que tous les éléments suivants sont présents dans la boîte :

- $\checkmark$ Moniteur LCD
- $\checkmark$ Sac de transport
- $\checkmark$ Rapport de calibrage
- $\checkmark$  Guide de mise en route
- $\checkmark$  Carte de garantie
- $\checkmark$  Câble d'alimentation
- $\checkmark$  Adaptateur
- $\checkmark$  Câble HDMI
- $\checkmark$ Câble USB type-C
- $\checkmark$ Stylo ProArt Pen
- $\checkmark$ Pointes de stylo et pince à épiler

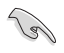

Si l'un des éléments ci-dessous est endommagé ou manquant, contactez votre détaillant local.

### <span id="page-9-0"></span>**1.3 Présentation du moniteur**

### <span id="page-9-1"></span>**1.3.1 Vue de devant**

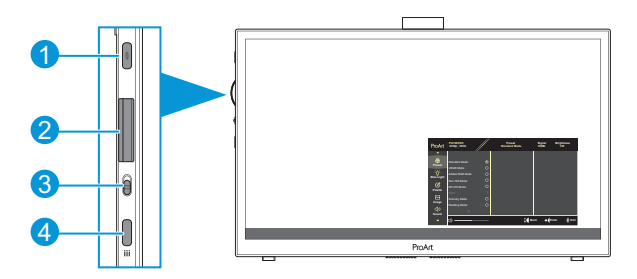

- 1. Bouton d'alimentation / indicateur d'alimentation :
	- Allume/éteint le moniteur.
	- Les couleurs du indicateur d'alimentation sont indiquées dans le tableau ci-dessous.

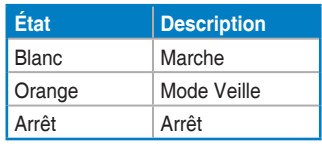

- 2. Molette :
	- Faites défiler vers le haut/bas pour sélectionner les éléments du menu.

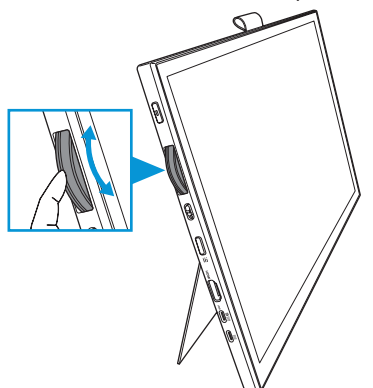

<span id="page-10-0"></span>• Appuyez sur pour accéder au sous-menu ou confirmer la sélection.

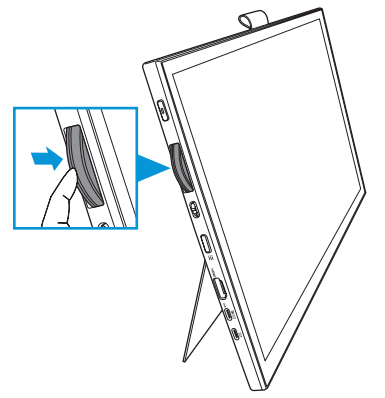

- 3. Commutateur à bascule :
	- Faites glisser vers le haut pour permettre à la molette de tourner en continu.
	- Faites glisser vers le bas pour permettre à la molette de tourner avec des clics.
- 4. Bouton Menu :
	- Ouvre ou ferme le menu OSD.
	- Pour retourner au menu OSD précédent.

#### **1.3.2 Vue de derrière**

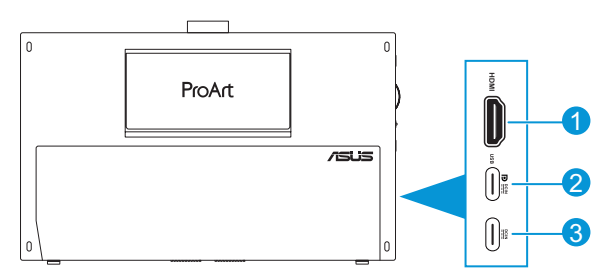

- 1. **Port HDMI** : Ce port est pour brancher un appareil compatible avec HDMI.
- 2. **Port USB Type-C** : Ce port est utilisé pour connecter un appareil compatible DisplayPort/USB type-C. Ce port est également utilisé pour connecter un câble USB en amont, qui prend en charge les fonctions de dessin tactile et au stylo ainsi que les mises à jour du firmware.

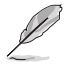

Pour la connexion USB-C DP uniquement, la luminosité de l'écran est de 180nits (typique).

3. **Port USB Type-C** : Ce port est pour brancher l'adaptateur.

### <span id="page-11-0"></span>**1.3.3 Fonction QuickFit Plus**

La fonction QuickFit Plus contient 4 types de motifs : (1) Zone sûre (2) Marqueur centre (3) Customization (4) Ruler. Pour activer les motifs, appuyez sur le bouton **Menu** et sélectionnez **QuickFit Plus**. Utilisez la molette pour sélectionner le motif souhaité.

1. Zone sûre

Aide les concepteurs et les utilisateurs à organiser le contenu et l'affichage sur une page, et à créer un design et un effet consistent.

Les sélections possibles sont :

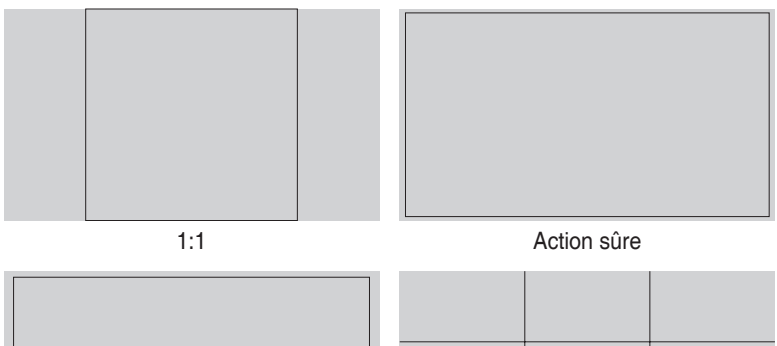

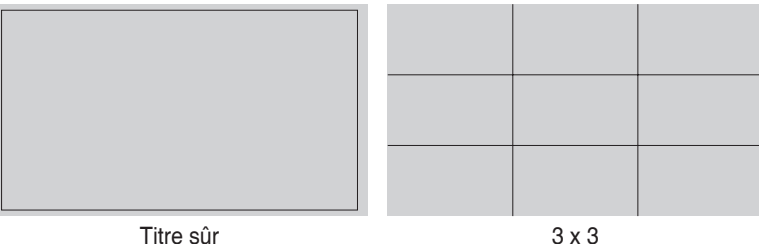

#### 2. Marqueur centre

Sélectionne le type de marqueur centre. Les sélections possibles sont :

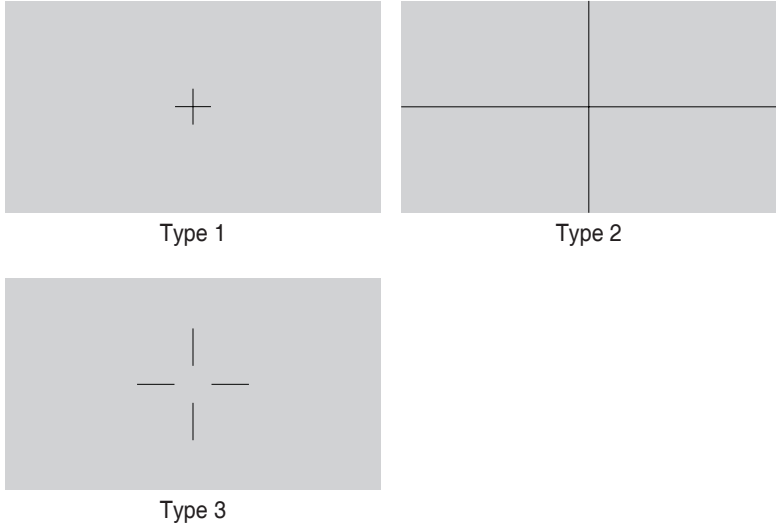

- 
- 3. Customization

Vous pouvez déterminer la taille du cadre en faisant défiler la molette vers le haut/ bas. Pour passer du réglage horizontal (largeur) au réglage vertical (hauteur), appuyez sur la molette. Appuyez ensuite sur le bouton d'**alimentation** pour afficher la taille du cadre et pour passer des mesures métriques aux mesures impériales.

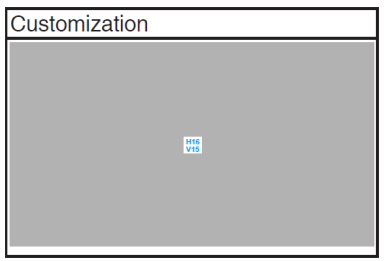

<span id="page-13-0"></span>4. Ruler

Ce modèle contient une règle en haut et sur le côté gauche. Vous pouvez appuyer sur le bouton **Alimentation** pour changer les unités de mesure entre le système métrique et le système impérial.

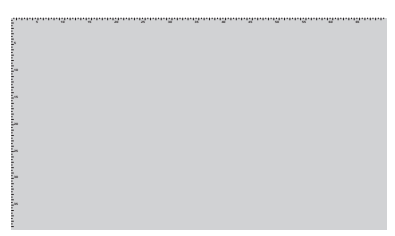

### **1.3.4 Autres fonction(s)**

#### 1. HDR

Le moniteur prend en charge le format HDR. Lors de la détection d'un contenu HDR, le message « HDR activé » s'affiche et la page d'informations s'ouvre.

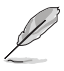

Le contenu HDR n'est pas pris en charge lorsque le mode PIP/PBP est activé.

### <span id="page-14-0"></span>**2.1 Réglage du moniteur**

• Ouvrez le support supérieur pour ajuster l'angle du moniteur jusqu'à 17˚.

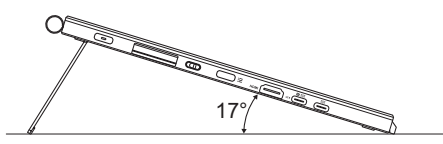

• Ouvrez le support inférieur pour ajuster l'angle du moniteur entre 54˚~ 75˚.

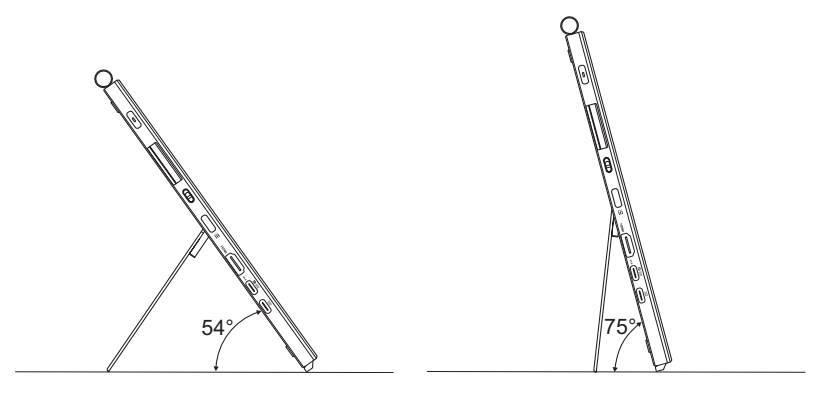

### <span id="page-15-0"></span>**2.2 Branchement des câbles**

Branchez les câbles conformément aux instructions suivantes :

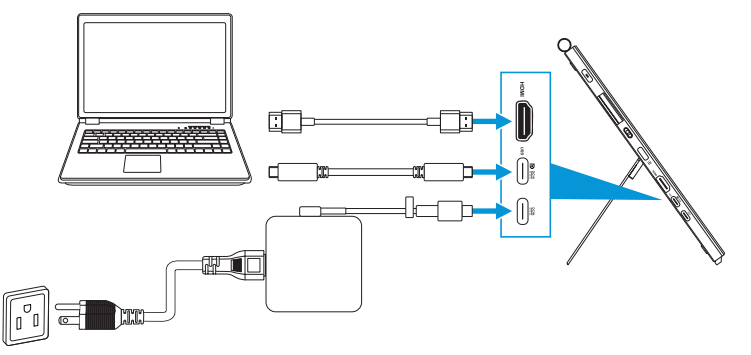

- **Pour brancher le câble d'alimentation :** Connectez la fiche Type-C de l'adaptateur au port USB Type-C du moniteur, et connectez la prise à 3 broches de l'adaptateur au cordon d'alimentation. Branchez ensuite le cordon d'alimentation sur une prise de courant.
- **Pour brancher le câble HDMI/USB Type-C :**
	- a. Branchez une extrémité du câble HDMI/USB Type-C sur le port HDMI/ USB Type-C du moniteur.
	- b. Branchez l'autre extrémité du câble HDMI/USB Type-C\* sur le port HDMI/USB Type-C de votre appareil.

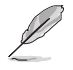

Il est suggéré d'utiliser un câble USB certifié type-C 4K/ supportant 4A (ou jusqu'à 4A). Si la source de signal supporte le mode DP Alt, tous les signaux vidéo, audio et des données peuvent être transmis.

• **Pour utiliser la fonction USB amont (pour le tactile / le stylo) :** Utilisez un câble USB Type-C ; branchez une extrémité avec un connecteur Type-C sur le port USB Type-C du moniteur en amont et branchez l'autre extrémité sur un port USB Type-C de votre ordinateur. Ou utilisez un câble USB Type-C/ Type-A et branchez le connecteur Type-C sur le port USB Type-C du moniteur en amont et le connecteur Type-A sur un port USB Type-A de votre ordinateur. Assurez-vous que votre ordinateur est installé avec le dernier système d'exploitation disponible de Windows 10/11. Cela permettra aux ports USB du moniteur de fonctionner correctement.

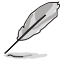

Lorsque ces câbles sont branchés, vous pouvez choisir le signal désiré en utilisant l'élément Sélection de l'entrée dans le menu OSD.

• **Pour brancher le câble USB Type-C uniquement :** Connectez l'autre extrémité du câble USB Type-C de votre ordinateur portable au port toutes fonctions Type-C du PA169CDV (les ordinateurs portables/appareils doivent avoir le mode DisplayPort Alt et une sortie d'alimentation PD d'au moins 15 W). • **Pour utiliser les fonctions écran tactile et du stylo :**

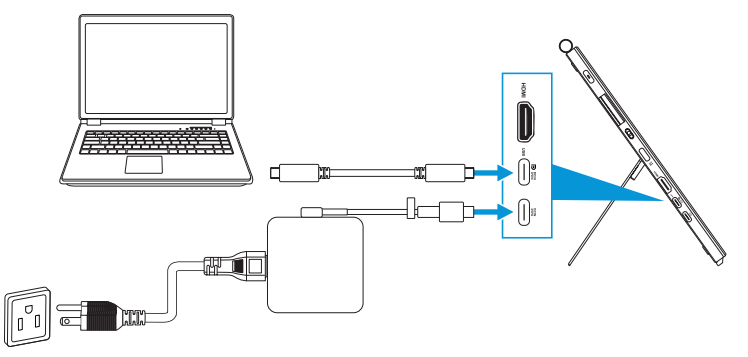

- a. Activez la fonction **Écran tactile** dans le menu **Paramètres**. Consultez [page 3-10](#page-28-0).
- b. Raccordez votre moniteur et l'ordinateur portable à l'aide du câble USB Type-C.

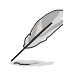

- Pour utiliser les fonctions d'écran tactile et de stylo, vous devez connecter le câble USB Type-C à votre appareil en amont lorsque vous utilisez la connexion HDMI. Il est recommandé de connecter l'adaptateur pour obtenir les meilleures performances.
- Si vous ne connectez que les câbles USB Type-C et HDMI à votre moniteur et à votre ordinateur portable, vous pouvez toujours utiliser les fonctions d'écran tactile et de stylo. Cependant, la luminosité de l'écran est de 180nits.

(Lorsque l'adaptateur n'est pas connecté, la luminosité de l'écran du PA169CDV n'est que de 180nits).

- Si vous ne connectez que l'adaptateur et le câble HDMI à votre moniteur et à votre ordinateur portable, les fonctions d'écran tactile et de stylo ne marchent pas. Vous devez toujours connecter le câble USB Type-C pour activer la fonction tactile / stylo.
- Si vous ne connectez que le câble USB Type-C à votre moniteur et à votre ordinateur portable, vous pouvez toujours utiliser les fonctions d'écran tactile et de stylo. Cependant, la luminosité de l'écran est de 180nits.

(Lorsque l'adaptateur n'est pas connecté, la luminosité de l'écran du PA169CDV n'est que de 180nits. L'ordinateur portable/appareil connecté requiert le mode USB Type-C (mode DisplayPort Alt et une puissance de sortie d'au moins 15 W.))

### <span id="page-17-0"></span>**2.3 Mise sous tension du moniteur**

Appuyez sur le bouton d'**alimentation**. Consultez [page 1-2](#page-9-1) pour connaître l'emplacement du bouton d'**alimentation**. L'indicateur d'alimentation s'allume en blanc pour indiquer que le moniteur est allumé.

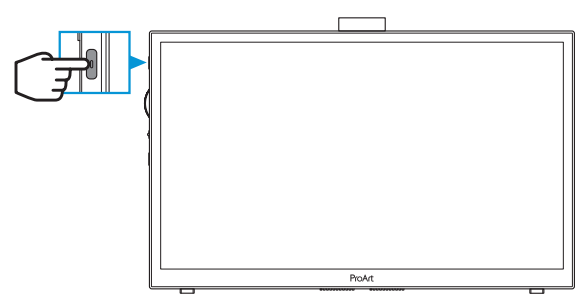

### **2.4 Fonctionnement tactile**

Cet appareil est un moniteur tactile qui utilise une technologie d'écran tactile 10 points. Veuillez utiliser les derniers systèmes d'exploitation tels que Windows  $10/11$ 

• Vous pouvez utiliser un seul ou plusieurs doigts, avec un maximum de 10 points de contact simultanés.

Veuillez suivre les étapes ci-dessous pour la première configuration de la fonction tactile.

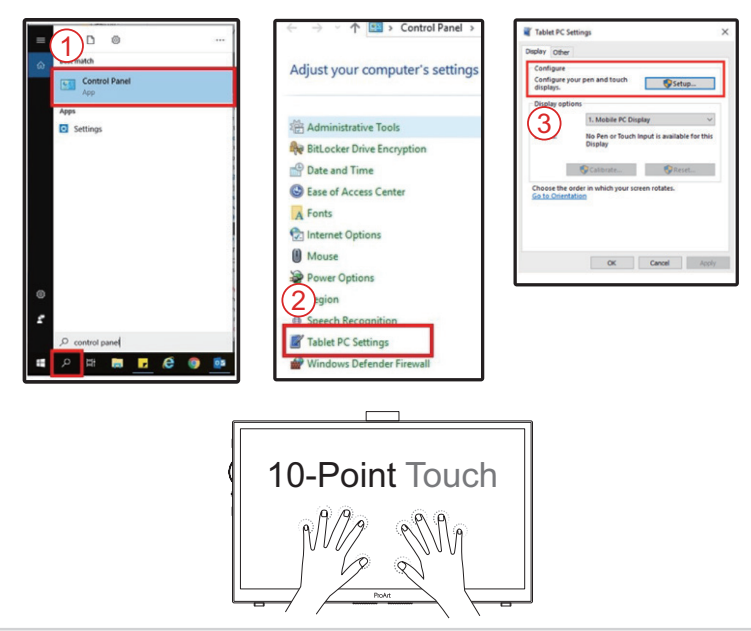

- Pour activer la fonctionnalité tactile, vous devez connecter l'écran avec le câble USB type-C à votre ordinateur.
- Vous n'avez pas besoin d'installer de pilote tactile.
- Cet appareil vous permet d'utiliser différents gestes de commande tels que toucher, saisir, pincer, rotation, zoom, glissement, etc. Les gestes vous permettent de lancer des programmes et d'accéder à la configuration de votre appareil.
- Des fonctions peuvent être activées à l'aide de gestes de la main sur cet appareil.

### <span id="page-19-0"></span>**3.1 Menu OSD (Affichage à l'écran)**

#### **Luminosité** ProArt **PA169CDV 2160p 60Hz 100 Preset Mode Standard Signal HDMI**  $\blacktriangle$ ஒ **Mode Standard**  $\bullet$ **Preset Mode sRGB**  $\circ$ **容 Mode Adobe RGB**  $\circ$ **Lumière bleue Mode Rec. 709**  $\circ$ Ø **Mode DCI-P3**  $\circ$ **Palette**  $\overline{\triangleright}$  $\circ$ **Mode Paysage Image**  $\circ$ **Mode Lecture** ⊲්ා **Son** ্ৰ) **Retour Enter Quitter**  $\overline{\phantom{0}}$

#### **3.1.1 Comment faire pour reconfigurer**

- 1. Appuyez sur le bouton **Menu** pour ouvrir le menu OSD.
- 2. Faites défiler la molette vers le haut/bas pour naviguer dans les fonctions. Sélectionnez la fonction souhaitée et appuyez sur la molette pour l'activer. Si la fonction sélectionnée possède un sous-menu, faites défiler la molette vers le haut/bas pour naviguer dans les fonctions du sous-menu. Mettez en surbrillance la fonction de sous-menu souhaitée et appuyez sur la molette pour l'activer.
- 3. Faites défiler la molette vers le haut/bas pour modifier les réglages de la fonction sélectionnée.
- 4. Pour quitter et enregistrer le menu OSD, appuyez sur le bouton **Menu** plusieurs fois jusqu'à ce que le menu OSD disparaisse. Pour ajuster d'autres fonctions, répétez les étapes 1-3.

#### <span id="page-20-0"></span>**3.1.2 Introduction aux fonctions du menu OSD**

#### **1. ProArt Preset**

Cette fonction contient 10 sous-fonctions que vous pouvez sélectionner selon vos préférences. Chaque mode possède l'option Réinitialiser, pour vous permettre de garder votre réglage ou de retourner au mode prédéfini.

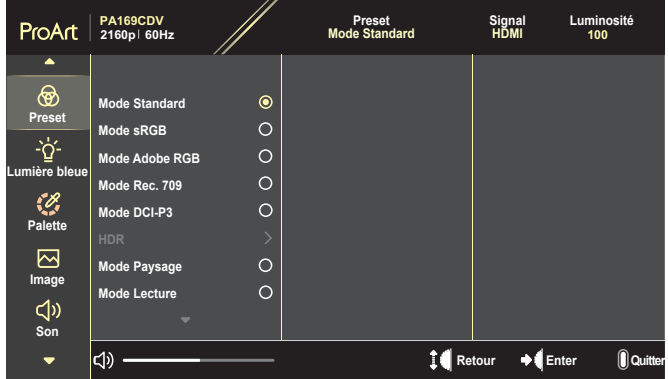

- **• Mode Standard**: Le meilleur choix pour l'édition des documents.
- **• Mode Adobe RGB** : Compatible avec l'espace de couleurs Adobe RGB.
- **• Mode sRGB** : Compatible avec l'espace de couleurs sRGB ; sRGB est le meilleur choix pour la navigation sur l'Internet.
- **• Mode Rec. 709** : Compatible avec l'espace de couleurs Rec.709.
- **• Mode DCI-P3** : Compatible avec l'espace de couleurs DCI-P3.
- **• HDR** : Présente ST2084 avec la gamme de couleurs DCI-P3 et point blanc D65.
	- » PQ Optimized : Délivre des performances HDR optimisées pour cet écran avec autant de précision qu'avec le ST2084 en termes de capacité de luminance d'affichage.
	- » PQ Clip : Préserve la courbe PQ jusqu'à l'affichage précis de la luminance maximale. Une valeur du code ST2084 supérieure au maximum de l'affichage sera mappée à la luminance maximale.
	- » PQ Basic : Présente des performances HDR avec des écrans compatibles HDR généraux.
- **• Mode Paysage**: Le meilleur choix pour l'affichage de photos de paysages.
- **• Mode Lecture** : C'est le meilleur choix pour la lecture d'un livre.
- **• Mode personnalisé 1/Mode personnalisé 2**: Permet d'effectuer des ajustements des couleurs dans Paramètres avancés.

Les tableaux ci-dessous présentent les configurations par défaut pour chaque mode ProArt Preset :

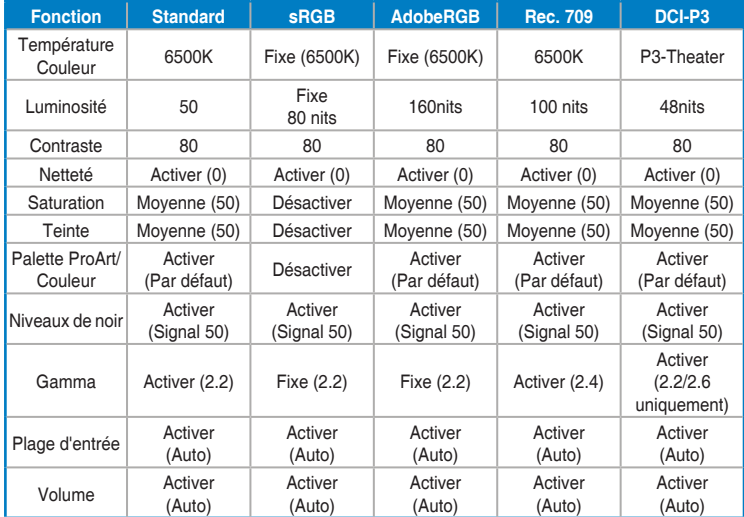

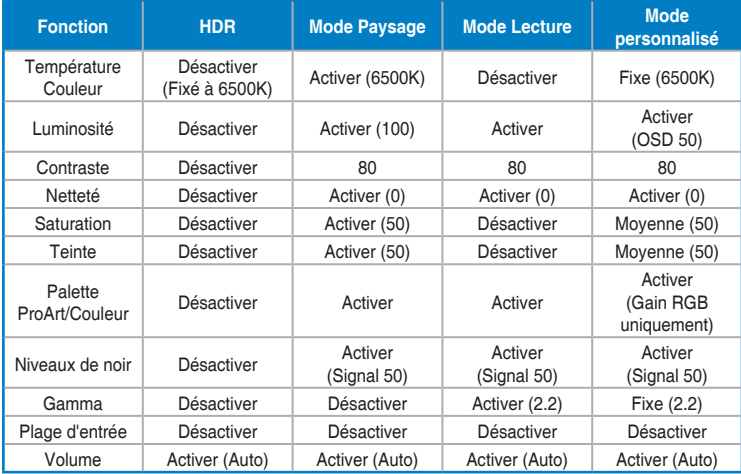

Sélectionnez le Mode Standard pour prendre en charge la fonction d'économie d'énergie Energy Star.

Ce produit est conforme à la norme ENERGY STAR.

La configuration et les réglages par défaut de l'écran lorsqu'il est livré sont conformes à la norme ENERGY STAR, et sont recommandés par le programme ENERGY STAR pour une économie d'énergie optimale. Remarque : L'activation de certaines fonctions et fonctionnalités optiques (par exemple, l'allumage instantané), peut augmenter la consommation d'énergie au-delà des limites requises pour la certification ENERGY STAR, le cas échéant.

#### **2. Filtre de lumière bleue**

Ajustez le niveau du filtre de lumière bleue.

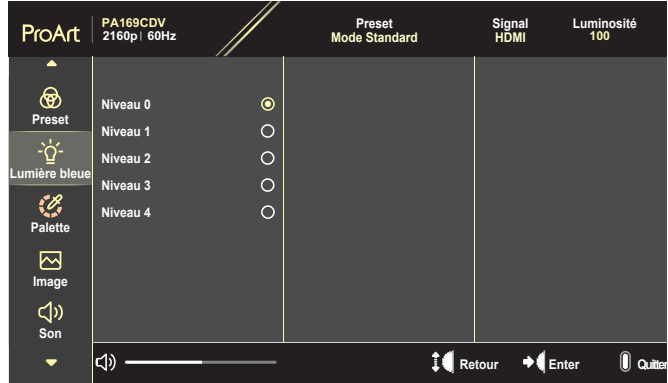

- **• Niveau 0**: Aucune modification.
- **• Niveau 1~4** : Plus le niveau est élevé, moins la lumière bleue sera diffusée. Lorsque le Filtre de lumière bleue est activé, les paramètres par défaut du Mode standard seront automatiquement importés. Entre les niveau 1 et niveau 3, la fonction de luminosité est configurable par l'utilisateur. Le niveau 4 est un paramètre optimisé. Il est conforme à la certification TUV pour la lumière bleue faible. La fonction de luminosité n'est pas configurable par l'utilisateur.

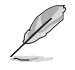

Veuillez consulter ce qui suit pour atténuer la fatigue oculaire:

- Les utilisateurs doivent passer du temps à l'écart de l'écran s'ils travaillent pendant plusieurs heures. Il est conseillé de faire de courtes pauses (au moins 5 minutes) après environ 1 heure de travail continu sur l'ordinateur. Prendre des pauses courtes et fréquentes est plus efficace qu'une seule pause plus longue.
- Pour réduire la fatigue oculaire et la sécheresse oculaire, les utilisateurs doivent reposer leurs yeux régulièrement en fixant des objets éloignés.
- Des exercices des yeux permettent de réduire la fatigue oculaire. Répétez souvent ces exercices. Si la fatigue oculaire persiste, veuillez consulter un médecin. Exercices des yeux : (1) Regardez de manière répétée de haut en bas (2) Roulez lentement des yeux (3) Bougez vos yeux en diagonale.
- La lumière bleue à haute énergie peut conduire à de la fatigue oculaire et à la DMLA (Dégénérescence maculaire liée à l'âge). Filtre de lumière bleue pour réduire la lumière bleue nocive à 70 % (max.) afin d'éviter le SVI (syndrome de vision informatique).

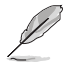

Protégez vos yeux avec les moniteurs ASUS EYE CARE. Les derniers moniteurs ASUS sont dotés des technologies exclusives Filtre de lumière bleue et Absence de scintillement afin de préserver la santé de vos yeux. Reportez-vous à [https://www.asus.com/Microsite/display/eye\\_care\\_technology/](https://www.asus.com/Microsite/display/eye_care_technology/).

#### **3. Palette ProArt**

Choisissez le réglage de couleurs désiré dans ce menu.

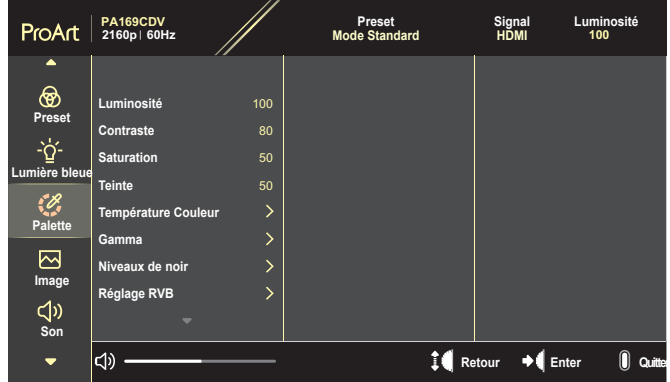

**• Luminosité** : La plage de réglage est de 0 à 100.

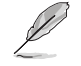

Lorsque la fonction HDR est activée, le niveau de luminosité maximal est automatiquement réglé sur 400nits par défaut.

- **• Contraste** : La plage de réglage est de 0 à 100.
- **• Saturation** : La plage de réglage est de 0 à 100.
- **• Teinte**: Change la couleur de l'image entre vert et violet.
- **• Température Couleur** : Contient 5 modes de couleur prédéfinis 9300K, 6500K, 5500K, 5000K et P3-Theater.

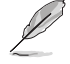

Lorsque le paramètre ProArtPreset est réglé sur Mode DCI-P3, seulement les options 6500K et P3-Theater sont disponibles.

- **• Gamma** : Régler le mode de couleur sur 1.8, 2.0, 2.2, 2.4, ou 2.6.
- **• Niveaux de noir**: Régler le 1er niveau de signal initialisé sur le niveau de gris le plus sombre.
- **• Réglage RVB** : Configurer les paramètres de couleur.
	- » Gain: Régler les niveaux de gain pour la couleur rouge, verte ou bleue.
	- » Décalage : Régler les valeurs de décalage du niveau de noir pour la couleur rouge, verte ou bleue.
- **• Réinitialisation des Couleurs** : Réinitialiser les réglages de couleurs.
	- » Réinit. Mode couleurs actuel : Réinitialiser les réglages de couleurs du mode de couleurs actuel en restaurant les réglages d'origine.
	- » Réinit. Tous modes de couleurs : Réinitialise les réglages de couleurs de tous les modes de couleurs en restaurant les réglages d'origine.

#### **4. Image**

Réglez les réglages d'image dans ce menu.

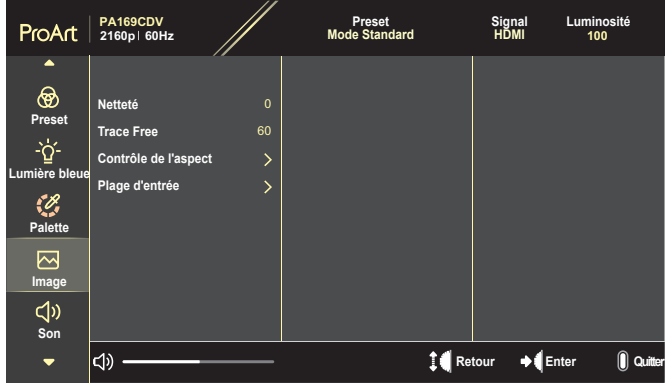

- **• Netteté** : La plage de réglage est de 0 à 100.
- **• Trace Free** : Régler le temps de réponse du moniteur.
- **• Contrôle de l'aspect** : Régler le rapport d'aspect sur Plein écran, 4:3, 1:1, ou OverScan.

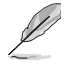

- Pour activer cette fonction, vous devez faire ce qui suit : désactiver le mode PBP.
- 4:3 uniquement disponible lorsque la source d'entrée est au format 4:3. OverScan est seulement disponible avec la source d'entrée HDMI.
- **• Plage d'entrée** : Régler la plage d'entrée sur Auto,Plein écran, ou Limited 16-235.

#### **5. Son**

Configurer les paramètres du son.

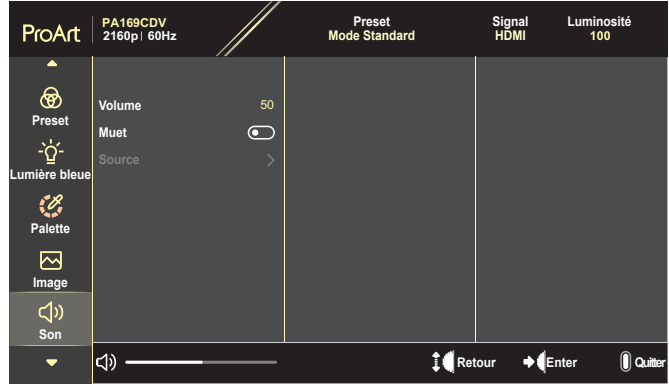

- **• Volume**: Ajuster le niveau du volume.
- **• Muet**: Activer ou désactiver la fonction Muet.
- **• Source** : Choisir la source de son du moniteur.

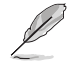

Pour activer cette fonction, vous devez activer le mode PIP/PBP.

#### **6. Paramètre PIP/PBP**

 $\bigcap$ 

Paramètre PIP/PBP permet d'ouvrir une nouvelle fenêtre, qui est connectée à une autre source vidéo, à coté de la fenêtre principale affichant la source vidéo originale. Lorsque cette fonction est activée, le moniteur affiche jusqu'à 2 images provenant de sources vidéo différentes.

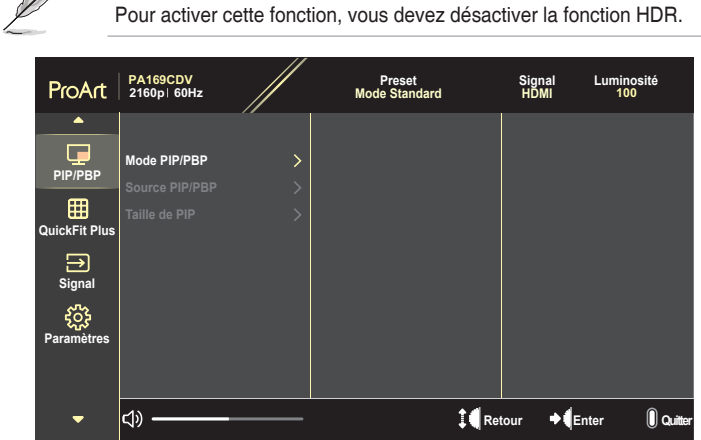

- **• Mode PIP/PBP** : Sélectionnez PIP, PBP ou désactivez-le.
- **• Source PIP/PBP** : Sélectionner la source d'entrée parmi HDMI et USB type-C.
- **• Taille de PIP** : Régler la taille PIP sur Petit, Moyenne, ou Grand. (Disponible uniquement pour le mode PIP)

#### **7. QuickFit Plus**

Permettre aux utilisateurs de prévisualiser la mise en page d'un document ou d'une photo directement à l'écran sans imprimer de copies d'essai.

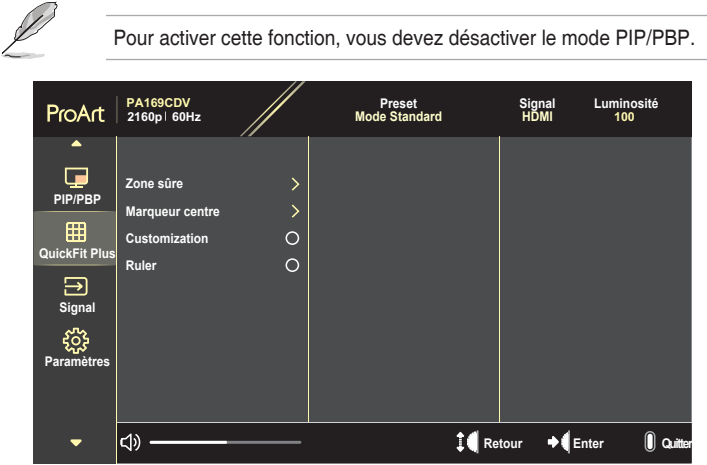

- **• Zone sûre** : Aide les concepteurs et les utilisateurs à organiser le contenu et l'affichage sur une page, et à créer un design et un effet consistent. Les sélections possibles sont : 1:1, Action sûre, Titre sûr, ou 3 x 3.
- **• Marqueur centre**: Sélectionner le type de marqueur central. Les sélections possibles sont : Type 1, Type 2, ou Type 3.
- **• Customization**: Vous pouvez déterminer la taille du cadre en faisant défiler la molette vers le haut/bas. Pour passer du réglage horizontal (largeur) au réglage vertical (hauteur), appuyez sur la molette. Appuyez ensuite sur le bouton d'**alimentation** pour afficher la taille du cadre et pour passer des mesures métriques aux mesures impériales.
- **• Ruler** : Ce motif contient une règle en haut et sur le côté gauche. Vous pouvez appuyer sur le bouton **Alimentation** pour changer les unités de mesure entre le système métrique et le système impérial.

#### **8. Signal**

Utilisez cette fonction pour sélectionner la source d'entrée désirée.

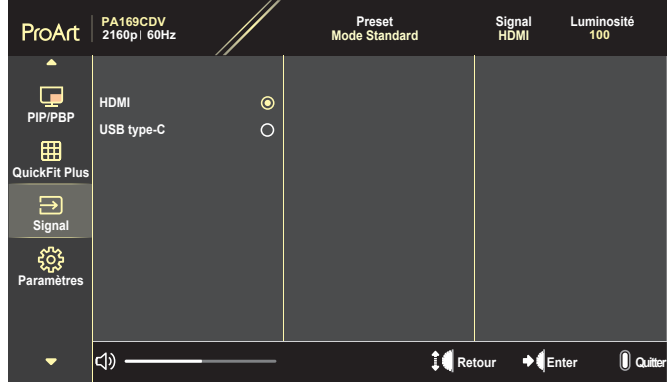

#### **9. Paramètres**

<span id="page-28-0"></span>Permet de régler le système.

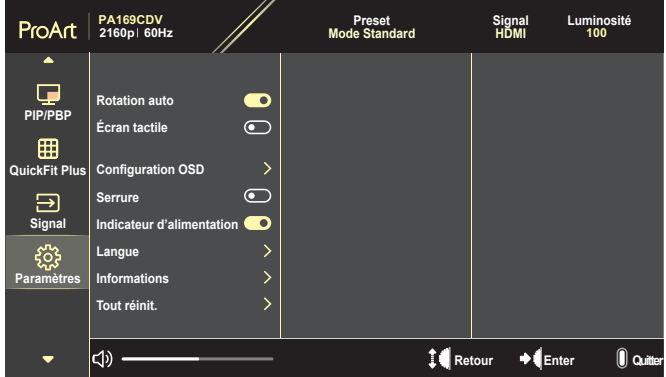

- **• Rotation auto**: Active ou désactive la fonction de rotation automatique de l'OSD.
- **• Écran tactile**: Active ou désactive la fonction d'écran tactile.
- **• Configuration OSD** : Configurer les paramètres du menu OSD.
	- » Délai OSD: Pour ajuster la durée d'affichage de l'OSD, de 10 à 120 secondes.
	- » Transparence : Pour ajuster l'arrière-plan du menu OSD d'opaque à transparent.
- **• Serrure** : Sélectionnez « Marche » pour désactiver les boutons **Alimentation** et **Menu**. Pour annuler la fonction Verrouillage des touches, appuyez sur le bouton **Menu** pendant plus de cinq secondes.
- **• Indicateur d'alimentation**: Pour allumer/éteindre le voyant d'alimentation DEL.
- **• Langue** : Sélectionner la langue du menu OSD.
- **• Informations** : Pour afficher les informations du moniteur.
- **• Tout réinit.** : Sélectionner « Oui » pour restaurer tous les réglages sur le mode d'usine par défaut.

### <span id="page-30-0"></span>**3.2 Résumé des spécifications**

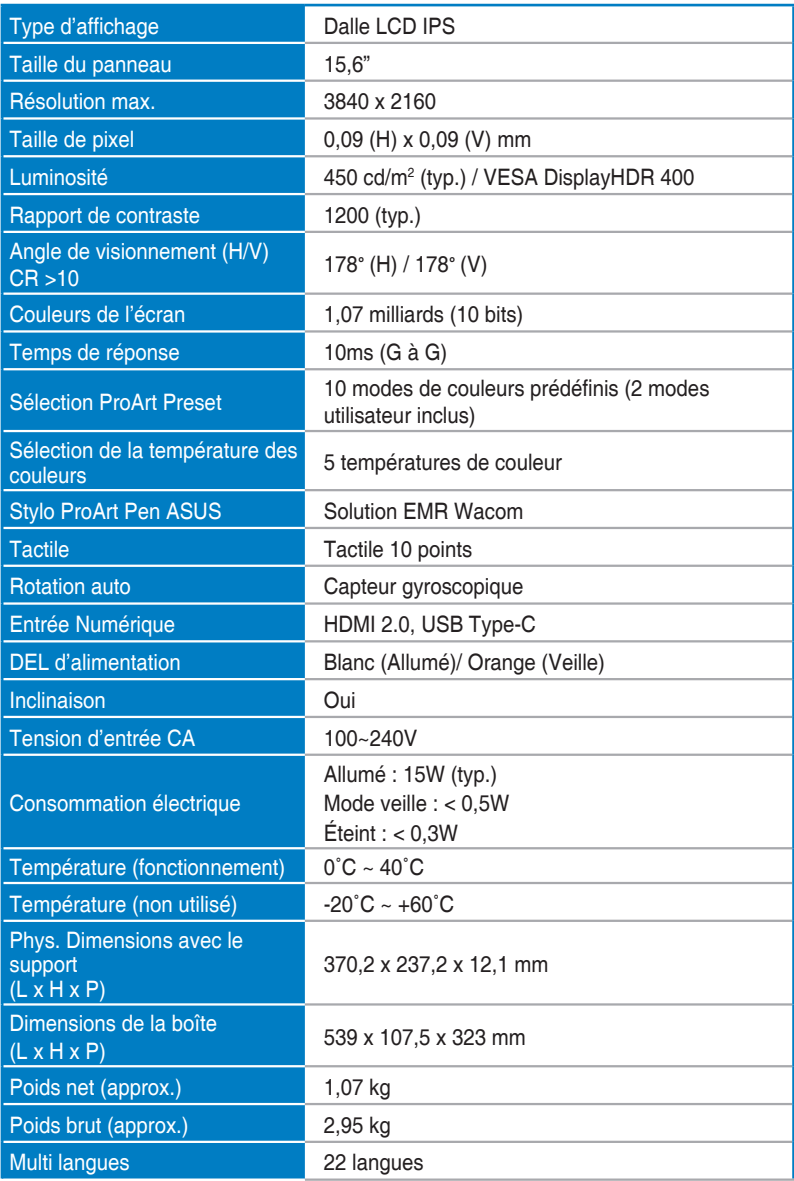

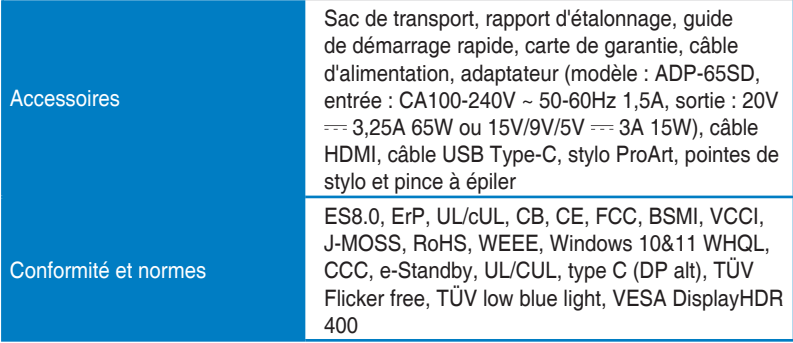

**\*Les spécifications sont sujettes à modification sans préavis.**

### <span id="page-32-0"></span>**3.3 Dimensions de contour**

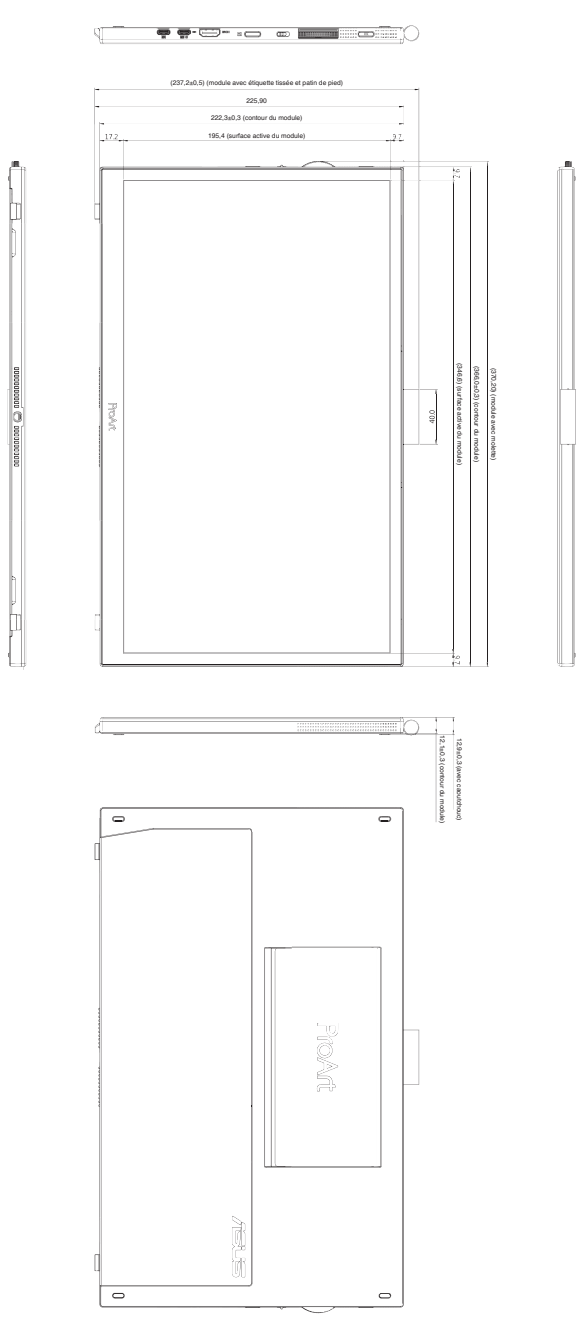

## <span id="page-33-0"></span>**3.4 Guide de dépannage (FAQ)**

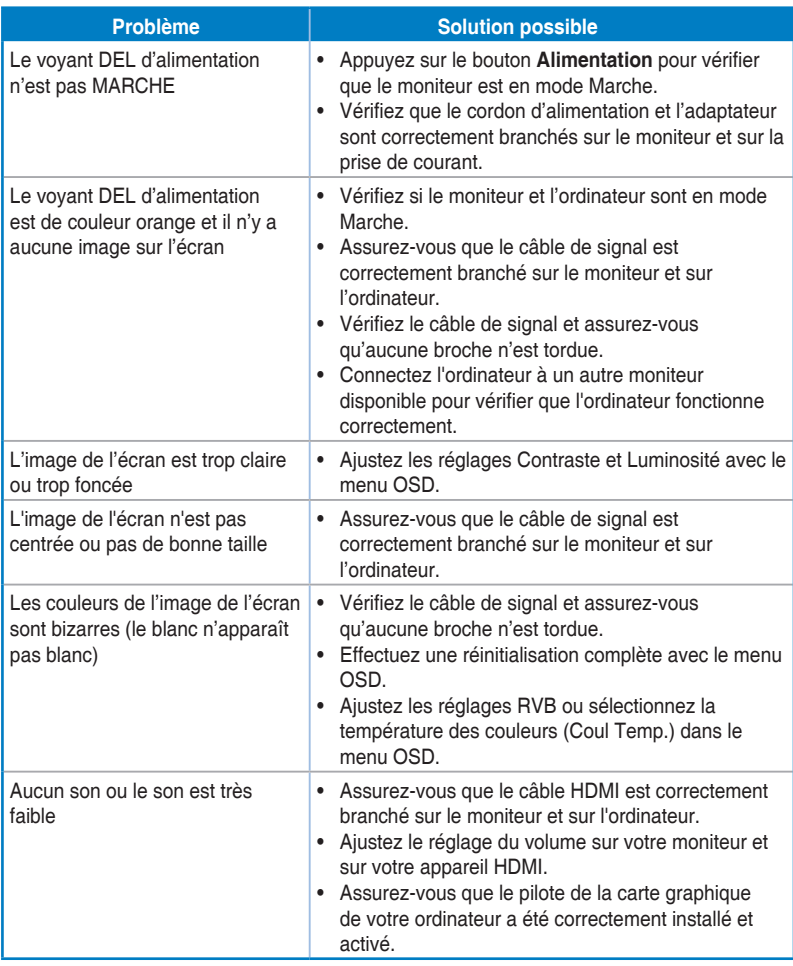

### <span id="page-34-0"></span>**3.5 Modes de fonctionnement supportés**

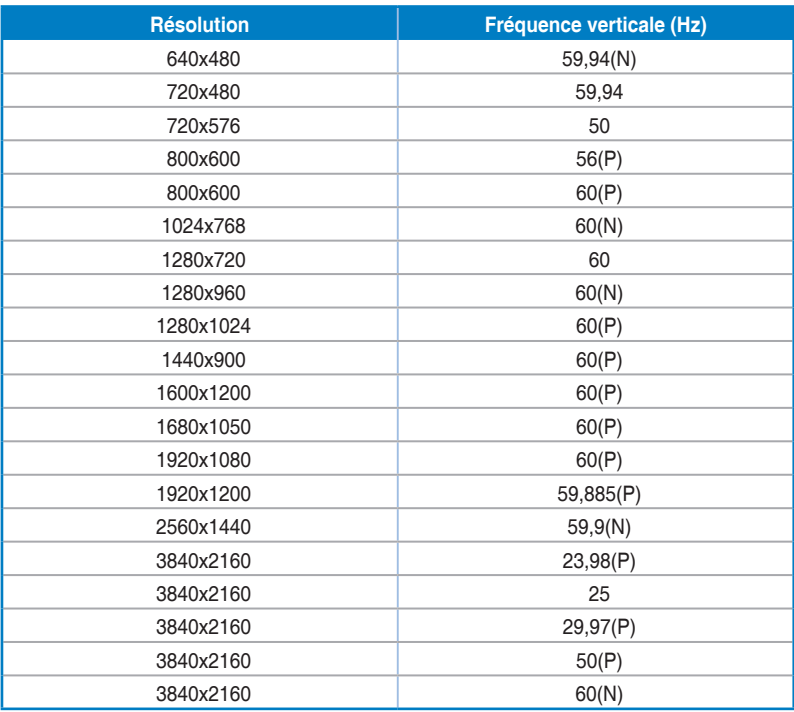

**"P" / "N" signifie une polarité "Positive" / "Négative" pour le signal de synchronisation H/V (synchronisation d'entrée). Lorsque le moniteur fonctionne en mode vidéo (c'est-à-dire qu'il n'affiche pas des données) via le connecteur HDMI, les modes haute définition suivants seront aussi pris en charge, en plus du mode vidéo en définition standard.**